# <span id="page-0-0"></span>**TOC**

# **SamplePoint**

# **Tabla de contenido**

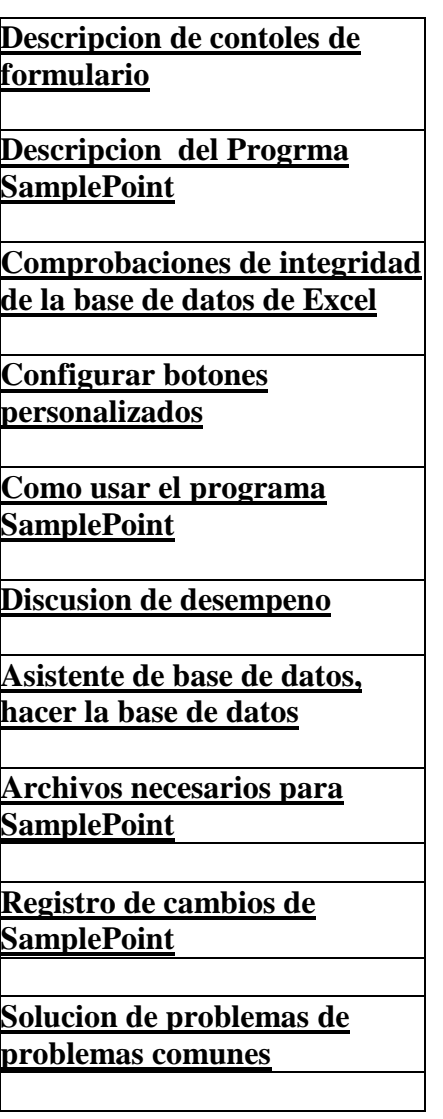

## <span id="page-2-0"></span>**[TOC](#page-0-0)**

# **Descripción del programa SamplePoint**

**El programa SamplePoint fue escrito para ser utilizado para la clasificación de vegetación basada en una imagen digital.**

**SamplePoint está escrito en C #, que actualmente es el lenguaje de programación más reciente de Microsoft® Corporation en su suite Visual Studio.NET. C # es un lenguaje orientado a objetos con soporte gráfico significativo. El paradigma de programación para crear programas de Windows (formularios / pantallas) es el mejor y más fácil de usar que el autor haya visto. Permite realizar prototipos rápidos, fáciles y potentes.**

**Una base de datos permite al usuario ingresar qué series de imágenes se clasificarán. También proporciona almacenamiento para el registro de los valores de las clasificaciones. Se eligió una hoja de cálculo de Excel como base de datos porque la mayoría de las personas están familiarizadas con Excel y pueden usarla más fácilmente para ingresar los campos de datos requeridos y manipular los datos de salida. Los datos recopilados se pueden copiar fácilmente a cualquier otra hoja de cálculo de Excel para su posterior análisis o almacenamiento. La base de datos contiene la entrada del usuario del nombre de cada imagen. El programa proporciona resultados a la base de datos en términos de lo que se clasificó. Se pueden hacer hasta 225 clasificaciones en cada imagen.**

**El programa carga cada imagen en un "cuadro de imagen" que es un control C #. La imagen se "redimensiona" para que quepa en el cuadro de imagen. A medida que el usuario selecciona una clasificación para hacer y hace clic en el botón correspondiente, se registra la clasificación. Junto con el tipo de clasificación, los valores de color RGB se almacenan en la misma celda.**

**El programa proporciona un número variable de "factores de zoom" como entrada en el campo llamado "zoom". Es posible hacer zoom haciendo clic derecho o (una vez que han comenzado las clasificaciones) cambiando el factor de zoom en el campo y haciendo clic en "actualizar" o usando las teclas de flecha arriba / abajo.**

**El elemento de menú "Create Statistics File" generará resúmenes de los datos en archivos de texto delimitados por comas que se pueden utilizar para un análisis posterior.**

**NOTA: SamplePoint fue diseñado para usarse con imágenes grandes (por ejemplo, 2560x192). Si se usa con imágenes muy pequeñas, puede recibir un mensaje de error y fallará.**

# <span id="page-4-0"></span>**Descripción de los controles del formulario SamplePoint**

### **Opciones en el menú del formulario**

**"Change Crosshair Color"** 

**Este artículo permite la selección de diferentes colores para el punto de mira.**

**"Check Margin of Error" que crea una tabla que enumera el promedio y el margen de error para cada categoría de botón en función del nivel de confianza seleccionado de 90% o 95%.**

#### **"Create Statistics Files**

**Este elemento genera los archivos de salida que resumen los datos de la clasificación de las imágenes.**

#### **"Custom Buttons"**

**Hay varios elementos de menú para crear y cargar botones personalizados. Consulte la página de ayuda sobre Botones personalizados.**

#### **"Database Wizard – Create DB"**

**Este elemento del menú permite la creación de bases de datos para usar con SamplePoint. Vea la página en el Asistente de base de datos.**

#### **"Dual Monitor"**

**Este elemento del menú activa un segundo PictureBox que se puede mostrar en un segundo monitor.**

#### **"Goto Image"**

**Este elemento le permite ir a cualquier imagen existente en la Base de datos. Puede saltar hacia adelante o hacia atrás a una imagen.**

#### **"Launch SPTracker"**

**Este elemento ejecuta el proceso SPTracker que imitará la pantalla en SamplePoint con su propio conjunto de niveles de zoom.**

**"PreLoad the Next Image"** 

**Si se establece en "Activado", la siguiente imagen se cargará previamente mientras trabaja en la imagen actual.**

#### **"Select Database"**

**Este elemento permite la selección de la hoja de cálculo de Excel que contiene la base de datos de imágenes a medir. Se debe abrir una base de datos antes de poder realizar cualquier medición.**

#### **"Select Grid Size"**

**Este elemento permite utilizar varios tamaños de cuadrícula durante la clasificación de una imagen. Esto también ofrece la opción de que el programa seleccione puntos aleatorios.**

#### **"SnapZoom"**

**Este elemento activa / desactiva la función SnapZoom. Cuando esta función está activa, el usuario puede definir un nivel de zoom que se usa cada vez que se usa un nuevo punto para la clasificación.**

#### **"Zoom Adder"**

**Este elemento permite al usuario seleccionar la adición al nivel de zoom para el segundo PictureBox. Este elemento no está visible hasta que la opción "Monitor dual" esté activada.**

#### **Help en el menú del formulario**

**Contents abre este archivo de ayuda.**

**Check for Update busca en el sitio web una posible actualización.**

**Download Acrobat Reader va al sitio web para descargar el lector que se usa para leer los archivos de ayuda.**

**About abre el cuadro de mensaje sobre.**

**Training Notes: da una breve descripción del modo de entrenamiento.**

### **Current Image or Database botones de radio**

**Esto permite la visualización de la ruta de la imagen actual o de la base de datos.**

#### **Next Image botón**

**Se mueve a la siguiente imagen en la base de datos.**

### **KEY etiqueta**

**Esto muestra la CLAVE de la imagen que se muestra actualmente.**

### **Block Zoom Checkbox**

**Esto selecciona el tipo de zoom. Si la casilla de verificación está "no marcada", el zoom está algo "suavizado" en alta resolución. El modo predeterminado es "Bloquear zoom", que NO está suavizado.**

#### **RST Button Botón y cuadro de texto contiguo**

**Este es un botón de reinicio para reanudar clasificaciones en algún punto arbitrario. El cuadro de texto contiguo se utiliza para especificar qué punto reanudar.**

### **Zoom Field**

**Este selecciona el factor de zoom que se utilizará durante la clasificación. También tenga en cuenta que el zoom también se puede hacer haciendo clic derecho en el área que se va a hacer zoom mientras se muestra toda la imagen. También tenga en cuenta que el zoom se puede aumentar / disminuir utilizando las teclas de flecha arriba / abajo. Mientras visualiza una imagen ampliada durante la clasificación, cada vez que se presiona la tecla de flecha, el zoom cambia en 2.**

#### **Point Field**

**Esto indica el número del punto en la cuadrícula que se está clasificando actualmente.**

#### **Begin Button**

**Este botón inicia la secuencia de clasificación a través de la cuadrícula. Hace que la imagen se acerque al primer punto de cuadrícula para la clasificación. Cada clasificación hace que la pantalla se mueva al siguiente punto de clasificación**

### **.Rotate Button**

**Este botón gira la imagen 90 grados. . Tenga en cuenta que este botón NO está operativo en el modo "Cuadrícula aleatoria".**

### **>> Contrast**

**Este botón aumenta el contraste. Tenga en cuenta que este botón NO está operativo en el modo "Cuadrícula aleatoria".**

### **<< Contrast**

**Este botón disminuye el contraste. . Tenga en cuenta que este botón NO está operativo en el modo "Cuadrícula aleatoria".**

### **Darken Button**

**Este botón oscurece la imagen actual. ¡NO se guarda en el disco! . Tenga en cuenta que este botón NO está operativo en el modo "Cuadrícula aleatoria".**

### **Lighten Button**

**Este botón ilumina la imagen actual. ¡NO se guarda en el disco! . Tenga en cuenta que este botón NO está operativo en el modo "Cuadrícula aleatoria".**

### **R Button**

**Este botón restaura la imagen original del disco.**

#### **Classify Radio Button Train Radio Button**

**Estos botones de radio permiten seleccionar entre el modo de clasificación (caso predeterminado anterior a la versión 1.45) y el modo de entrenamiento. El botón de opción Entrenamiento es para permitir que un nuevo usuario de SamplePoint compare sus clasificaciones con las de un "experto". Mientras está en este modo, la clasificación de los alumnos NO se escribe en la base de datos. Se compara con el resultado 'experto' y proporciona comentarios al alumno cuando la respuesta es incorrecta. Al final de los puntos de la cuadrícula de la imagen, las estadísticas se muestran en la pantalla.**

### **>> Cont**

**Este botón aumenta el contraste de la imagen. . Tenga en cuenta que este botón NO está operativo en el modo "Cuadrícula aleatoria".**

### **<<Cont**

**Este botón disminuye el contraste de la imagen. . Tenga en cuenta que este botón NO está operativo en el modo "Cuadrícula aleatoria".**

### **Refresh Button**

**Este botón actualiza la imagen con el factor de zoom actual. En caso de que se haya modificado el factor de zoom, lo usará.**

## **LOS BOTONES DE CLASIFICACIÓN POR DEFECTO SON:**

**(Custom Buttons can be anything.) Grass Button Forb Button Shrub Button Cactus Button Litter Button Soil Button Rock Button Unknown Button**

**Cada vez que se hace clic en uno de estos botones, se ingresa la clasificación correspondiente en la base de datos para ese punto. La imagen avanza automáticamente al siguiente punto de cuadrícula.**

### **Back Button**

**Este botón se usa para hacer una copia de seguridad de 1 punto de cuadrícula Entonces es posible reclasificar ese punto de la cuadrícula.**

### **Exit button**

**Como se esperaba, esto sale de la aplicación.**

### **Comment button**

**Este botón se usa para ingresar un comentario en el campo de comentarios.**

# <span id="page-9-0"></span>**Asistente de base de datos**

### **Para usar el Asistente de base de datos:**

- **1. Haga clic en el elemento del menú para abrir el "Database Wizard".**
- **2. Asigne un nombre a la base de datos en el control del cuadro de texto.**
- **3. Haga clic en el botón para crear / llenar la base de datos.**
- **4. Aparece un control que puede usarse para seleccionar uno o más archivos de imagen para incluir en la base de datos.**
- **5. Para seleccionar una secuencia de archivos, seleccione el primero de la lista, luego mantenga presionada la tecla Mayús y seleccione el último.**
- **6. Para seleccionar archivos aleatorios, mantenga presionada la tecla Ctrl y seleccione tantos como desee.**
- **7. Cuando termine, haga clic en OPEN, el archivo de base de datos se creará y se completará en un par de segundos.**

# <span id="page-10-0"></span>**Comprobaciones de integridad de la base de datos de Excel**

**El programa realiza varias comprobaciones para proteger contra el error del usuario en la base de datos de Excel, lo que puede provocar la inserción de datos de medición erróneos en la base de datos. Estas comprobaciones deberían evitar eso. Consulte la página de ayuda sobre Configuración de la base de datos de Excel.**

**1. Si la base de datos no cumple con las instrucciones para configurar la base de datos de Excel, el programa muestra un cuadro de mensaje con el mensaje "This is a badly formed database!!!**

**See the help for setting up the database" Si esto ocurre, FIJAR la base de datos de Excel y luego continuar.**

**2. Cuando se selecciona la Base de datos de Excel por primera vez, el programa asegura que la numeración KEY es secuencial. Si no, el programa muestra un cuadro de mensaje con el mensaje: "Bad KEY sequence starting at KEY = " Esto indica que el usuario necesita renumerar el campo KEY en la base de datos.**

**El programa también indica el número de imágenes encontradas que se muestra en un cuadro de mensaje. Si esto es menos de lo que esperaba, quizás falta una KEY en la Base de datos de Excel.**

- **3. Cuando se carga cada imagen, verifica para asegurarse de que la Base de datos contiene un nombre de imagen en el campo llamado "IMAGEN". Si no, el programa muestra el siguiente mensaje: "Image is missing from KEY = " Se proporciona la KEY, por lo que es fácil encontrar e insertar el nombre de archivo de la imagen que falta.**
- **4. Si el tipo de imagen no es de los tipos de imagen permitidos, el programa proporciona: "Wrong image type or missing image from KEY = " Allowed image types are bitmap, JPEG, TIF, GIF or PNG"**

**Si esto ocurre, debe usar la función de "procesamiento por lotes" de su programa de procesamiento de imágenes para cambiar a un tipo JPEG o relacionado.**

# <span id="page-12-0"></span>**[TOC](#page-0-0)**

**.**

# **Cómo Configurar Botones Personalizados**

**Para clasificar los puntos de muestra por elementos que no sean los botones predeterminados, es posible personalizar los botones de la siguiente manera:**

**HAGA LOS ARCHIVOS DE BOTONES PERSONALIZADOS (esto se puede hacer en cualquier momento).**

- **1. Haga clic en las Opciones || Custom Buttons || Crear elemento de menú de archivos de Custom Buttons. Esto abre el formulario llamado "Define Custom Buttons".**
- **2. Complete los nombres de los botones deseados. Estos nombres se usarán para etiquetar los botones, en las celdas individuales de la base de datos, así como para proporcionar las etiquetas de clasificación de encabezado en el informe estadístico.**
- **3. Si lo desea, puede agregar una descripción detallada del significado del botón. Se recomienda encarecidamente que esto se haga para mantener claros los significados.**
- **4. Tenga en cuenta que un campo en blanco hará que el botón sea invisible. Esto es útil para eliminar botones no utilizados.**

 **5. Cuando termine de hacer las etiquetas, guarde la definición del botón personalizado en una ubicación conveniente.**

 **6. Puede realizar tantas definiciones de botones personalizados como desee. Se DEBE cargar una base de datos antes de que se puedan cargar los botones personalizados. Ninguno está "CARGADO" en la base de datos para su uso hasta el siguiente procedimiento.**

**USE UN ARCHIVO DE BOTONES PERSONALIZADOS hasta el siguiente procedimiento.**

- **1. Cargue una base de datos, el archivo del botón personalizado solo se puede "aplicar" a una base de datos cargada.**
- **2. Aparece un nuevo elemento de menú como: Opciones || Botones personalizados || Cargar archivo de botón personalizado.**
- **3. Haga clic en el elemento de menú Load Custom Button File para abrir una pantalla para cargar el archivo como se definió anteriormente.**
- **4 . Seleccione el archivo y cárguelo.**

 **5. Esto provoca las siguientes acciones: a) las etiquetas de los botones se definen según el archivo. b) los tipos de clasificación interna se etiquetan correspondientemente. c) las definiciones se almacenan internamente en la base de datos para que puedan aplicarse automáticamente cuando la base de datos se carga la próxima vez.**

**NOTA: Es posible "editar" un conjunto de botones personalizado cargándolo en el formulario haciendo los cambios deseados, luego guardando la nueva definición. También puede hacer esto para agregar definiciones a un archivo de botón existente.**

**NOTA: Se supone que una base de datos particular tendrá todas sus imágenes clasificadas según el mismo conjunto de clasificaciones. Es solo un archivo de botón personalizado que se utilizará para fines de clasificación. Si se utiliza un conjunto mixto, el informe estadístico solo informará sobre las imágenes clasificadas con el último conjunto de botones aplicado. Los otros serán reportados como error.**

**Se recomienda que todas las imágenes de una base de datos se clasifiquen según el mismo conjunto de botones.**

# <span id="page-14-0"></span>**SamplePoint Files**

**SamplePoint incluye los siguientes archivos**

**¡Todos los archivos en esta tabla deben estar en el mismo directorio!**

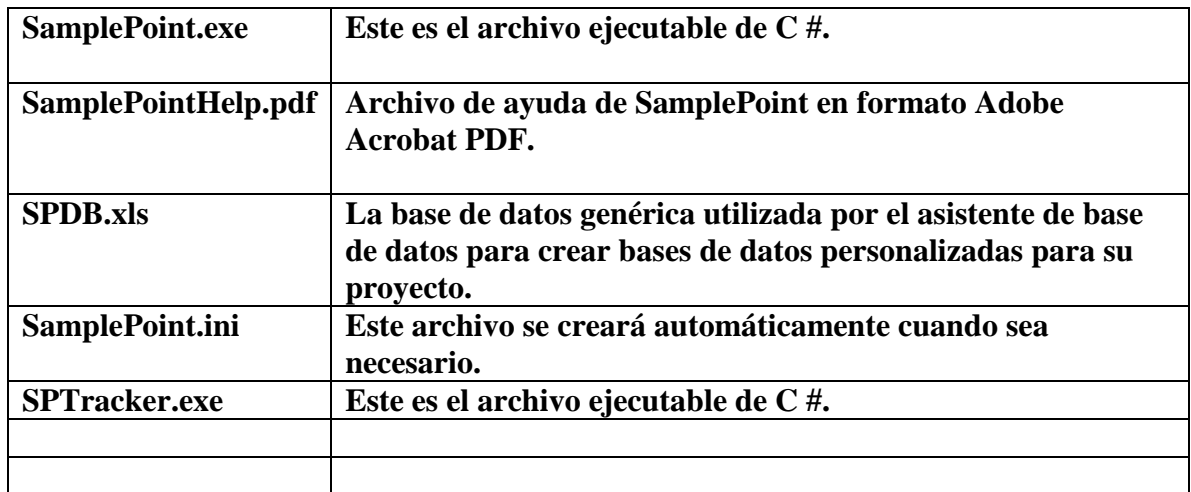

**¡Todos los archivos en esta tabla pueden ubicarse en cualquier lugar y son nombrados por el usuario!**

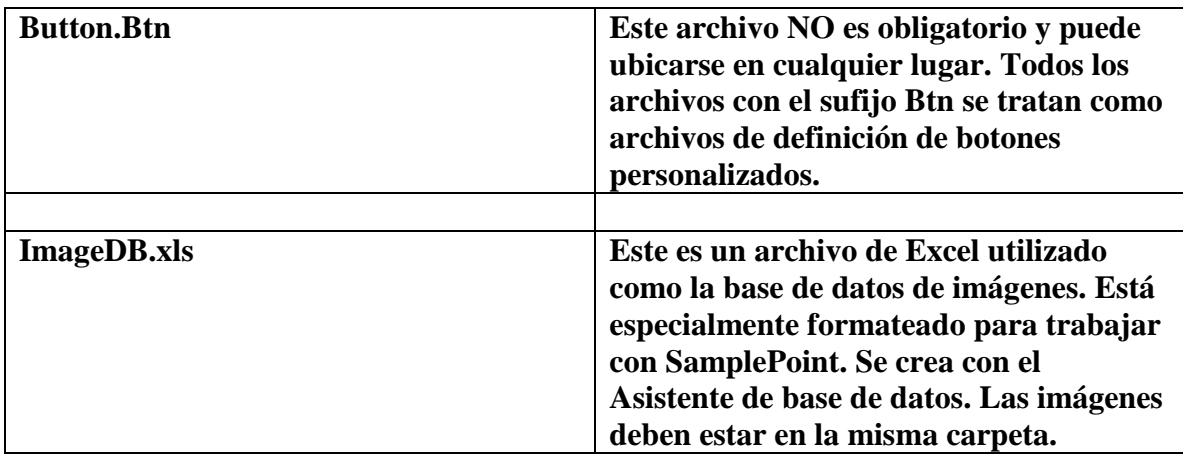

# <span id="page-15-0"></span>**Cómo usar SamplePoint**

- **1. Configure la Base de datos de Excel (consulte la página de Ayuda para configurarla). Almacene la base de datos y las imágenes en el mismo directorio.**
- **2. Inicie el programa SamplePoint.**
- **3. Seleccione el tamaño de cuadrícula deseado. (gridsize)**
- **4. Seleccione la base de datos de Excel.**
- **5. Seleccione y cargue cualquier archivo de botón personalizado si lo desea.**
- **6. Haga clic en Begin. El programa se moverá al primer punto de cuadrícula de clasificación.**
- **7. Vea la imagen ampliada y clasifique el punto central según uno de los botones de clasificación. La imagen se moverá automáticamente al siguiente punto de la cuadrícula. NOTA: Puede usar el mouse para seleccionar un botón de clasificación o usar el teclado numérico para seleccionar uno de los primeros diez botones de clasificación. En este caso, se sugiere que utilice botones personalizados que incluyen el número del botón para facilitar la entrada (por ejemplo, Rock-1).**
- **8. Continúe con el paso 6 hasta que haya terminado con todos los puntos de la cuadrícula en esta imagen, luego seleccione la siguiente imagen.**
- **9. Continúe los pasos 6 y 7 hasta que se clasifiquen todas las imágenes.**
- **10. Seleccione "Create Statistics Files" para resumir el trabajo realizado.**

# <span id="page-16-0"></span>**Discusión de rendimiento**

### **Si tiene problemas de rendimiento, considere**

- **1. La velocidad del procesador es un factor ya que las imágenes pueden cambiar de tamaño al cargar en el formulario. En una máquina de clase 2.0 GH con imágenes de aproximadamente 3 MB, las imágenes se cargan en aproximadamente 2 segundos. La única sugerencia es detener cualquier otra aplicación que pueda estar ejecutándose.**
- **2. El tamaño de la imagen es un factor; Las imágenes muy grandes se cargarán más lentamente.**
- **3. Si tiene el directorio que contiene las imágenes y la base de datos de Excel en algún lugar de su red, la velocidad se verá afectada en gran medida por la velocidad de su red. Un rendimiento óptimo, por supuesto, será posible si tiene todos los archivos en su disco local.**
- **4. Tenga en cuenta que el uso de la opción "Block Zoom " tardará más en cargar imágenes al hacer zoom.**

**El programa debe ser relativamente insensible al número de imágenes que se miden.**

**Tenga en cuenta que la acción predeterminada es cargar automáticamente la siguiente imagen mientras el usuario está "trabajando" en la imagen actual. Esto mejora en gran medida el rendimiento percibido.**

# <span id="page-17-0"></span>**Resolución de problemas comunes:**

**Como con cualquier software, cerrar el programa y volver a abrirlo resuelve el 99% de todos los problemas.**

**1. La base de datos no se puede crear utilizando el asistente de base de datos.**

**>> Esto puede ser el resultado de medidas de seguridad impuestas por su administrador de TI. Si su inicio de sesión de usuario no tiene ciertos permisos, no podrá pedirle a SamplePoint que cree un archivo de Excel. >> Intente crear una base de datos en la carpeta Mis documentos y no en la carpeta Archivos de programa.**

**>> Asegúrese de tener instalado .NET 2.0 o posterior en su máquina. Si realiza actualizaciones regulares de Microsoft Windows en línea, debe tener instalada la última versión.**

**>> Debe tener instalado Microsoft Excel en su PC**

**. >> Las imágenes deben ubicarse en un disco grabable, no en un CD o DVD.**

**2. Las cruces son demasiado pequeñas o demasiado grandes.**

**>> Los puntos de mira en la ventana SamplePoint siempre tienen 41 píxeles de ancho y alto, por lo que la apariencia de pequeño o grande es un producto del tamaño relativo de la imagen que se analiza. Una imagen de baja resolución (1 megapíxel) mostrará el punto de mira muy grande incluso con el zoom 1, mientras que una imagen de alta resolución (11 megapíxeles) mostrará el punto de mira muy pequeño en el zoom 1. Si esto es un gran problema, y no puede vea la mira lo suficientemente bien, intente reducir la resolución de su imagen con Photoshop. No hay remedio si la mira es demasiado grande ... tome imágenes de mayor resolución la próxima vez.**

**3. Mensaje de error: "Wrong Image Type".**

**>> Asegúrese de que su base de datos se encuentre en la misma carpeta que las imágenes. Las imágenes deben estar en una unidad grabable (no en un CD o DVD).**

**4. Las imágenes no se muestran en la carpeta al crear la base de datos.**

**>> Si sus imágenes tienen extensiones de cuatro letras, como JPEG o TIFF, simplemente seleccione "Archivos de tipo: Todos los archivos" en el cuadro de selección de archivos. Estas extensiones funcionarán bien en SamplePoint.**

**5. Mensaje de error: error de datos en la actualización**

**>>Este es un error raro que se sospecha que tiene una de dos causas posibles: o la máquina carece de RAM y no puede procesar la información en la base de datos lo suficientemente rápido, o la función de guardado automático en Excel se ha activado mientras SamplePoint está intentando escribir datos en la base de datos. La versión 1.32 intenta solucionar este problema permitiendo que SamplePoint intente hasta 5 escrituras de base de datos en caso de que falle la primera. Si recibe este error, comuníquese con r.berryman@comast.net con detalles sobre el error, ya que todavía estamos intentando protegerlo.**

**6. El programa se ralentiza considerablemente a medida que se clasifican más y más imágenes**

**. >> Dado que SamplePoint abre la base de datos de Excel cada vez que se clasifica un punto para escribir los datos, las bases de datos más grandes requieren más tiempo para abrir, guardar y cerrar. Por lo tanto, a medida que la base de datos continúa creciendo en tamaño de archivo, el tiempo de respuesta a través de SamplePoint sufrirá. El grado en que se produce esta lentitud variará y dependerá de la computadora que se utilice. Los usuarios con computadoras de alta velocidad pueden no notar ninguna diferencia de respuesta, pero los usuarios con máquinas que tienen menos de 1 GB de RAM probablemente lo verán. Solución: en lugar de crear una base de datos gigante con 200 imágenes llamadas IMÁGENES, intente dividir el conjunto de imágenes en 4 bases de datos con 50 imágenes cada una y llámelas IMAGES-A, IMAGES-B, IMAGES-C, IMAGES-D**

**>> También tenga en cuenta que el uso de la opción Bloquear zoom tardará más en cargar la imagen al hacer zoom.**

**7. Mensaje de error del tipo:**

"5 Trys: EXIT, RESTART, THEN REDO THIS DATA POINT!

Data Error in UpDate = UPDATE DATA SET Comment = "" WHERE KEY = '42'"……

**Esto puede deberse al uso de un antiguo formato de base de datos de Excel. Si falta el campo "Comentario", insértelo en la base de datos en la columna D.**

**Esto también puede ser causado por tener la base de datos de Excel abierta mientras ejecuta SamplePoint, si es así, ciérrela.**

**También puede ser causado momentáneamente al tener habilitada la función de guardado automático de Excel, desactívela.**

# <span id="page-20-0"></span>**Registro de cambios de SamplePoint**

**Version 1.58 Dated July 1, 2015**

**1. Cambie la opción de selección de cuadrícula "Puntos aleatorios" para que sea Aleatoria o Pseudoaleatoria. También en el modo aleatorio para cuadrículas, se desactivan varios botones de mejora de imagen. p.ej. Rotate, Darken, Lighten, >> Cont, and << Cont.**

**Version 1.59 Dated November 13, 2015**

**1. Se corrigió un error al cargar la imagen en una cuadrícula aleatoria al usar el botón Atrás.**

**Version 1.60 Dated July 15, 2020**

**1. Se agregó una opción llamada "Check Margin of Error" que crea una tabla que enumera el promedio y el margen de error para cada categoría de botón en función del nivel de confianza seleccionado de 90% o 95%.**

**2. La base de datos y los formularios de creación de botones se modificaron para incluir una opción para cargarlos ahora.**